**Stephen P. Allewell Översättare: Stefan Asserhäll**

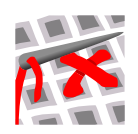

# **Innehåll**

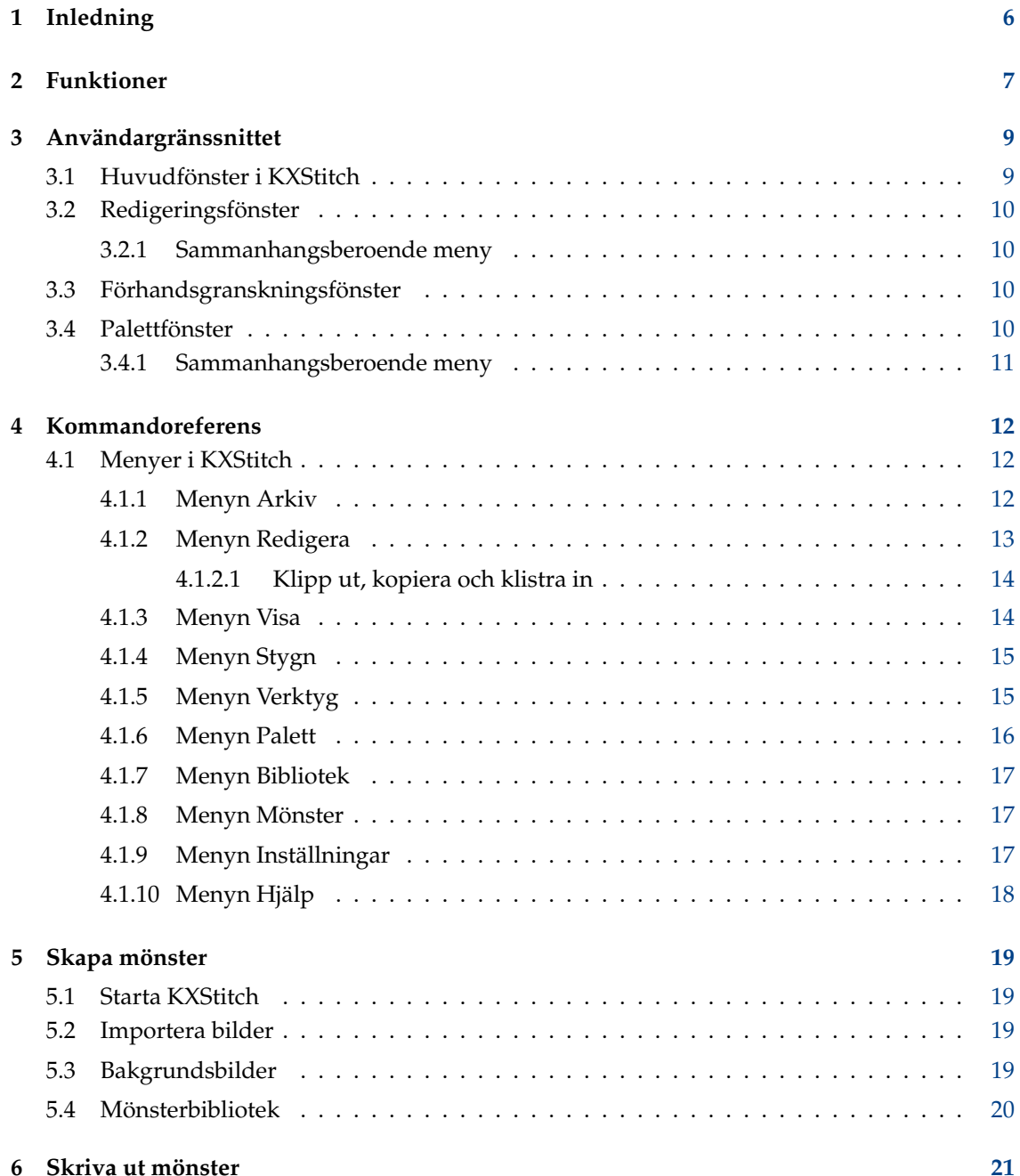

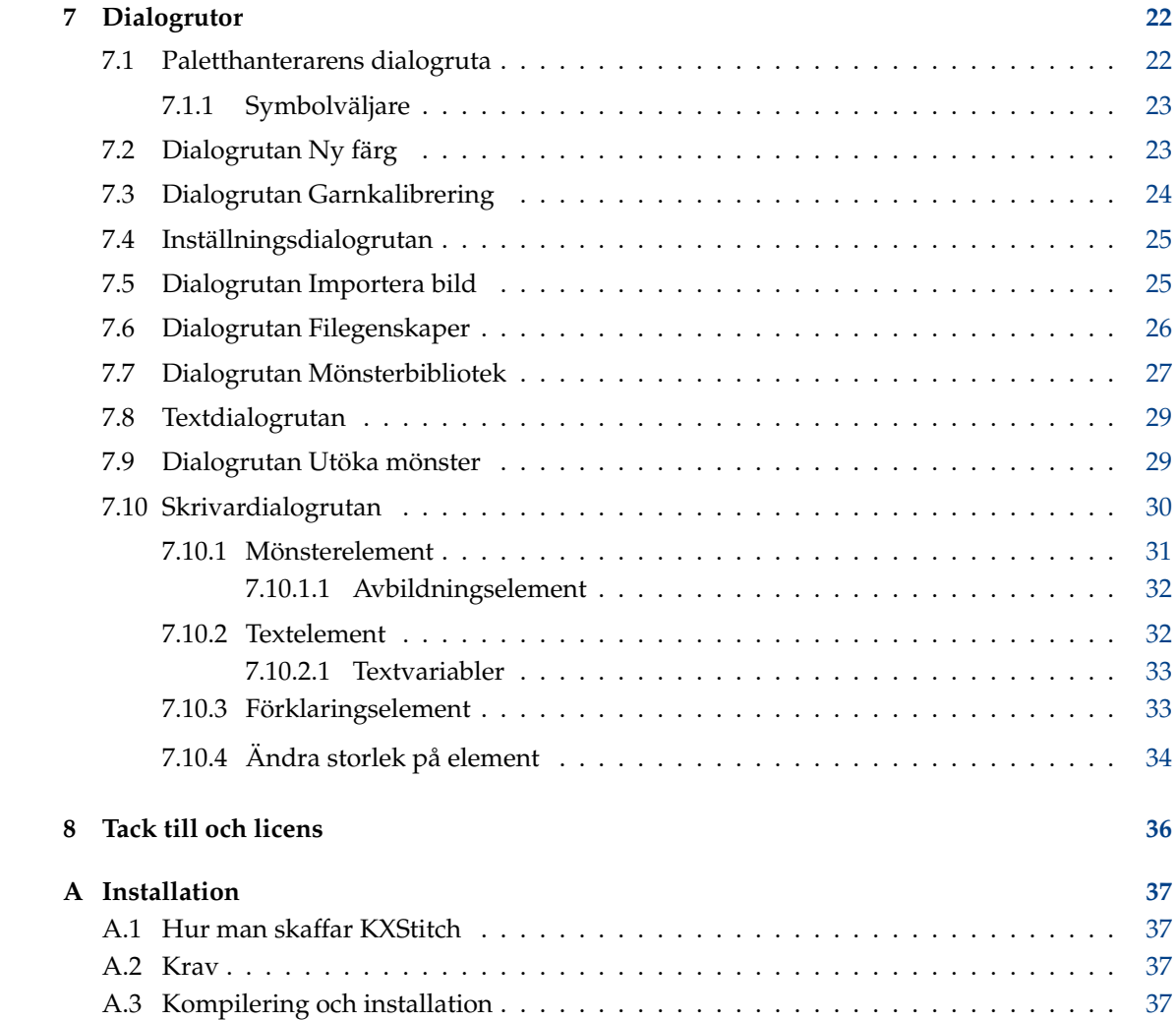

#### **Sammanfattning**

KXStitch är ett program skapat för att göra det möjligt att skapa korsstygnsmönster och skriva ut dem. Mönstren kan antingen skapas från början med en användardefinierad rutnätsstorlek, eller en bild kan importeras från diverse grafikfiler.

## <span id="page-5-0"></span>**Kapitel 1**

# **Inledning**

KXStitch är ett program som låter dig skapa korsstygnsmönster och diagram. Mönster kan skapas från början på ett rutnät med användardefinierad storlek, som kan göras större eller mindre allteftersom mönstret utvecklas. Som alternativ kan du importera bilder från många grafikformat. När bilder importeras kan du begränsa konverteringen till hela stygn, eller valfritt använda delstygn. Du kan också använda bilder som bakgrund, och ändra deras storlek så att de passar i ett valt område. De importerade bilderna kan sedan ändras genom att använda tillgängliga verktyg för att skapa den slutliga designen.

Det finns många verktyg som hjälper till att skapa mönstret, från öppna och fyllda rektanglar och ellipser, fyllda polygoner och linjer till stygn. Dessutom kan klipp ut, kopiera och klistra in användas för att duplicera valda områden. Valda områden kan också roteras 90, 180 och 270 grader moturs eller speglas horisontellt och vertikalt.

Det finns också ett mönsterbibliotek som kan användas för att lagra små eller inte så små delar av mönster som sedan kan återanvändas i andra mönster. Mönstren i dessa bibliotek lagras i en hierarkisk lista som gör det lätt att sortera och navigera bland dem för att hitta de du vill ha. Mönsterbiblioteken kan också användas som alfabeten genom att tilldela ett tecken till vart och ett. Genom att använda alfabetsverktyget, eftersöks varje tangentnedtryckning i det aktuella biblioteket, och om det finns infogas motsvarande biblioteksmönster i mönstret.

Rapportera gärna eventuella problem eller önskemål om funktioner via [KDE:s felspårningssy](http://bugs.kde.org)[stem](http://bugs.kde.org) eller [e-postlistan för KXStitch.](http://mail.kde.org/mailman/listinfo/kxstitch)

## <span id="page-6-0"></span>**Kapitel 2**

# **Funktioner**

Den aktuella listan över funktioner, och andra planerade funktioner visas här.

- Skapa nya mönster
	- **–** Användardefinierad storlek
	- **–** Val av materialfärg
	- **–** Infoga bakgrundsbilder för kalkering
	- **–** Import av diverse bildformat
	- **–** Importalternativ tillåter:
		- \* Begränsning av antal färger
		- \* Begränsning av färger till en angiven palett
		- \* Skalning till en slutlig storlek
		- \* Stöd för genomskinlighet i bilder
		- \* Tillåt användning av delstygn
- Redigering av befintliga mönster, redigeringsverktygen omfattar:
	- **–** Öppna och fyllda rektanglar
	- **–** Öppna och fyllda ellipser
	- **–** Fyllda polygoner
	- **–** Målning
	- **–** Linjer
	- **–** Radering av stygn, knutsöm och efterstygn
	- **–** Färgval från befintliga stygn
	- **–** Byta två färger
	- **–** Ersätta en färg med en annan
	- **–** Text med användardefinierade teckensnitt och storlekar
	- **–** Urklippning, kopiering och inklistring av rektangulära områden
	- **–** Obegränsat ångra och gör om
	- **–** Spegling, horisontell och vertikal
	- **–** Rotation, 90, 180 och 270 grader moturs
	- **–** Storleksändring av duken
		- \* Utöka duken åt vänster, uppåt, åt höger, nedåt
		- \* Beskära duken till mönstret

- \* Beskära duken till markeringen
- \* Infoga rader och kolumner
- \* Centrera mönstret på duken
- **–** Konvertering mellan garntyper
- Användning av standardiserade garnpaletter, DMC, Anchor, etc.
- Skapa anpassade garnpaletter
- Skapa nya färger för vilken garnpalett som helst
- Spara och läsa in aktuell palett
- Användning av standardstygn
- Mönsterbibliotekshanterare
	- **–** Skapa nya biblioteksmönster
	- **–** Infoga biblioteksmönster i en design
	- **–** Dra och släpp från biblioteket till mönstret
	- **–** Dra och släpp från ett bibliotek till ett annat
	- **–** Tilldela tangentnedtryckningar till mönster för användning med alfabetsverktyget
- Fri användning av efterstygn
- Utskrift av färdiga mönster och garnförklaringar
	- **–** Mönsterbild
	- **–** Instruktioner
	- **–** Garnförklaring och stygnsammanfattning
	- **–** Mönsterdiagram med sidavbildning
	- **–** Textrutor
- Avbildning av symboler till garn
- Ange antal trådar för stygn och efterstygn
- Kalibrering av garnfärger

Önskemål om nya funktioner kan göras via [KDE:s felspårningssystem](http://bugs.kde.org)

## <span id="page-8-0"></span>**Kapitel 3**

# **Användargränssnittet**

## <span id="page-8-1"></span>**3.1 Huvudfönster i KXStitch**

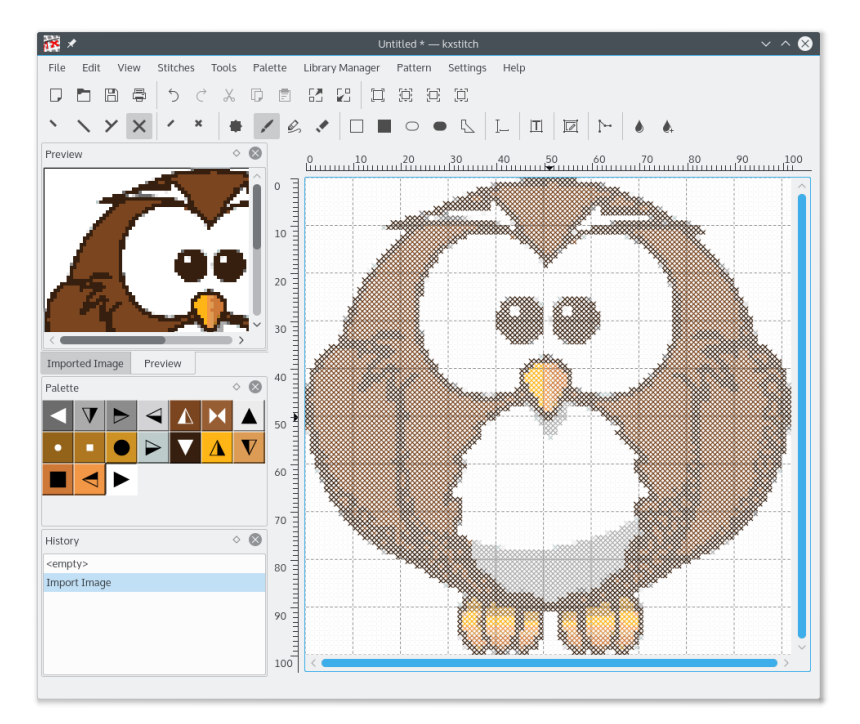

Huvudfönstret i KXStitch består av ett redigeringsfönster som visas till höger på bilden ovan med tre paneler. Panelerna tillhandahåller en förhandsgranskning av mönstret, garnpaletten och en historiklista. Om en bild importeras, visas ytterligare ett dockningsfönster med en förhandsgranskning av den ursprungliga bilden som referens. Var och en av dessa paneler kan flyttas omkring till olika kanter av huvudfönstret, kopplas loss från huvudfönstret, eller stängas av och sättas på igen.

Sektionerna skiljs åt av avdelare, som kan flyttas för att ändra storleken tilldelad till de olika sektionerna.

Layout av övriga element, menyraden, verktygsraden och statusraden liknar andra KDEprogram som du använder.

Statusraden längst ner i fönstret visar diverse statusmeddelanden.

## <span id="page-9-0"></span>**3.2 Redigeringsfönster**

Det huvudsakliga redigeringsfönstret visar ett rutnätsmönster och skalor längst upp och till vänster. Editorn är en panoreringsbar och zoomningsbar vy av mönstret och låter dig använda de olika redigeringsverktygen för att ändra designen.

I allmänhet används vänster musknapp på mönstret för att aktivera något av verktygen. Detaljerad information om vart och ett av verktygen och deras användning visas i avsnittet [Komman](#page-11-1)[doreferens.](#page-11-1)

Rutnätet visar tjockare linjer som delar upp cellerna i grupper. Antal celler per grupp kan ställas in, med normalvärdet 10, liksom linjernas färger. Det är användbart om du skapar mönster på en mörkfärgad duk som kräver ljusare linjefärg för kontrast.

Ett menyalternativ låter dig lägga till bakgrundsbilder i redigeringsfönstret att använda som en mall för att lägga till stygn. För mer detaljerad information se avsnittet [Skapa mönster.](#page-18-1)

#### <span id="page-9-1"></span>**3.2.1 Sammanhangsberoende meny**

Genom att använda musens högerknapp på editorn aktiveras en sammanhangsberoende meny som låter dig ändra skalornas format och stygnens visuella utseende. Den låter dig också sätta på eller stänga av bakgrundsbilderna, stygnen, efterstygnen, rutnätet och skalorna.

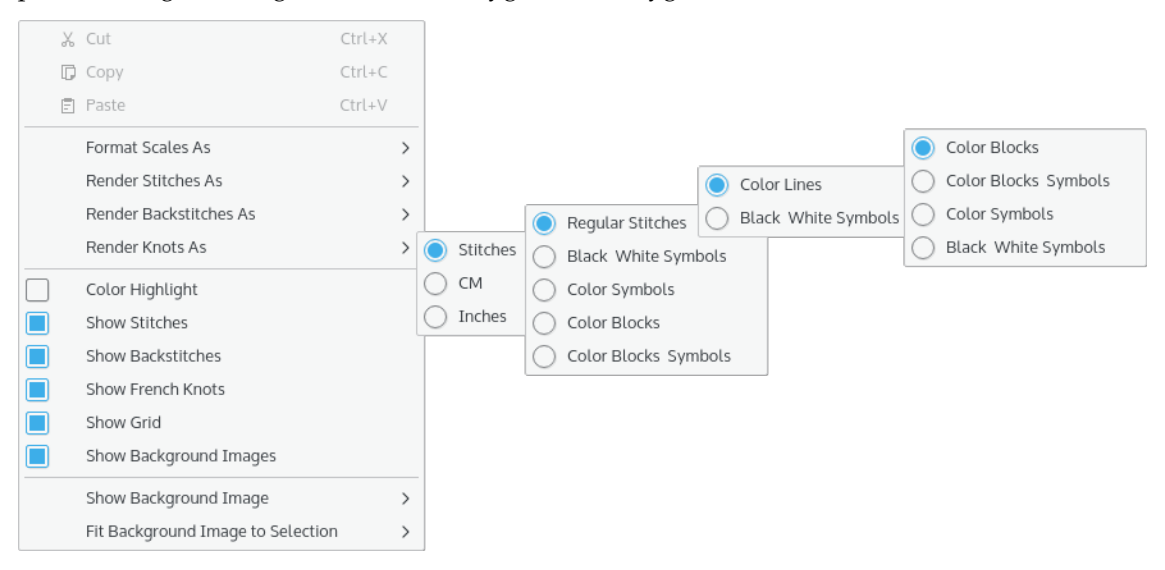

## <span id="page-9-2"></span>**3.3 Förhandsgranskningsfönster**

Fönstret **Förhandsgranskning** visar en panoreringsbar översikt av aktuell design med en mindre skala än redigeringsfönstret. **Förhandsgranskning** visar en svart rektangel som representerar nuvarande vy i redigeringsfönstret.

Genom att klicka med vänster musknapp i förhandsgranskningsfönstret, centreras redigeringsfönstret på den punkten. Dessutom zoomas redigeringsfönstret så att det omfattar ett visst område genom att hålla nere vänster musknapp och dra en rektangel omkring området.

### <span id="page-9-3"></span>**3.4 Palettfönster**

Fönstret **Palett** visar garnfärgerna som för närvarande används i mönstret som en palett av färgade block, och valfritt med symbolerna som hör ihop med varje färg. Flyttas muspekaren över

ett färgblock dyker ett verktygstips upp som visar färgnumret och färgnamnet. Att klicka på en färg väljer den färgen för nästa rit- eller målningsfunktion.

#### <span id="page-10-0"></span>**3.4.1 Sammanhangsberoende meny**

Genom att använda höger musknapp på fönstret **Palett**, aktiveras en sammanhangsberoende meny som låter dig utföra flera funktioner för paletten. Se [kommandoreferensen](#page-11-1) för mer detaljerad information om deras användning.

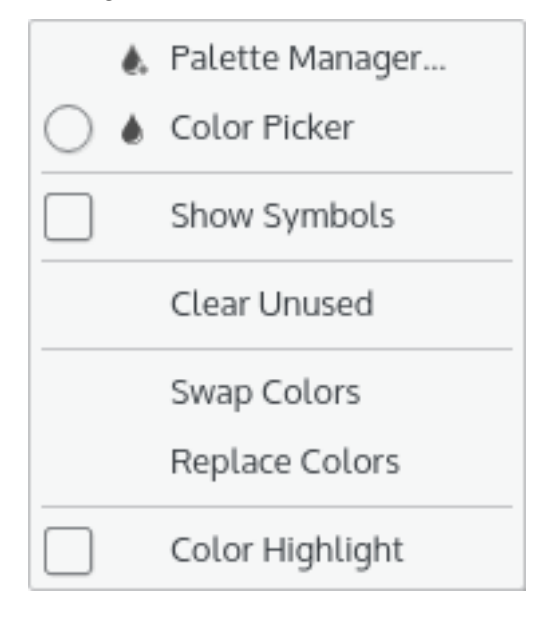

## <span id="page-11-0"></span>**Kapitel 4**

# **Kommandoreferens**

### <span id="page-11-1"></span>**4.1 Menyer i KXStitch**

#### <span id="page-11-2"></span>**4.1.1 Menyn Arkiv**

#### **Ny (Ctrl+N)**

Skapar ett nytt mönster, med användning av standardvärden inställda i dialogrutan för mönsteregenskaper.

#### **Öppna (Ctrl+O)**

Öppnar ett befintligt mönster

#### **Öppna senaste**

Öppna senaste använda mönster

#### **Spara (Ctrl+S)**

Sparar mönstret

#### **Spara som (Ctrl+Skift+S)**

Sparar mönstret med ett nytt namn

#### **Återställ**

Återställer mönstret till senast sparade tillstånd

#### **Skriv ut (Ctrl+P)**

Skriv ut mönstret

#### **Utskriftsinställning**

Ställ in utskriftslayouten

#### **Importera bild**

Importera en bildfil och konvertera den till stygn

#### **Filegenskaper**

Visa och redigera dokumentegenskaper

#### **Lägg till bakgrundsbild**

Infoga en bild som bakgrund för kalkering.

#### **Ta bort bakgrundsbild**

Välj en bakgrundsbild att ta bort. Undermenyn för det fylls i från tidigare infogade bakgrundsbilder.

#### **Stäng (Ctrl+W)**

Stäng mönstret

#### **Avsluta (Ctrl+Q)**

Avslutar KXStitch

#### <span id="page-12-0"></span>**4.1.2 Menyn Redigera**

#### **Ångra (Ctrl+Z)**

Ångra senaste ändring. Listan med ändringar visas i historikfönstret.

#### **Gör om (Ctrl+Skift+Z)**

Gör om den senast ångrade ändringen. Listan med ändringar visas i historikfönstret.

#### **Klipp ut (Ctrl+X)**

Klipp ut det markerade området till klippbordet

#### **Kopiera (Ctrl+C)**

Kopiera det markerade området till klippbordet

#### **Klistra in (Ctrl+V)**

Klistra in det markerade området

#### **Markeringsmasker** → **Stygnmask**

Begränsar markeringar till stygntypen som för närvarande är vald

#### **Markeringsmasker** → **Färgmask**

Begränsar markeringar till färgen som för närvarande är vald

#### **Markeringsmasker** → **Undanta efterstygn**

Undanta efterstygn från markeringen

#### **Markeringsmasker** → **Undanta knutsöm**

Undanta knutsöm från markeringen

#### **Spegla och rotera skapar kopior**

Om aktiverad, skapar speglings- och rotationsfunktionerna en kopia av markeringen, annars flyttas det markerade området.

#### **Spegla markering** → **Horisontellt**

Speglar det markerade området vertikalt, dvs. vänder från vänsterkant till högerkant

#### **Spegla markering** → **Vertikalt**

Speglar det markerade området vertikalt, dvs. vänder från överkant till underkant

#### **Rotera markering** → **90 grader**

Rotera det markerade området moturs 90 grader

**Rotera markering** → **180 grader**

Rotera det markerade området moturs 180 grader

#### **Rotera markering** → **270 grader**

Rotera det markerade området moturs 270 grader

#### <span id="page-13-0"></span>**4.1.2.1 Klipp ut, kopiera och klistra in**

Att klippa ut och kopiera områden av mönstret kan använda sig av stygn- och färgmasker och undanta efterstygn och knutsöm för att begränsa markeringen.

Åtgärden för att klistra in i KXStitch låter dig trycka ner och hålla vänster musknapp ungefär på platsen där data att klistra in ska hamna, vilket ger en avbild av data att klistra in för göra det möjligt att placera det noggrant innan musknappen släpps upp för att ange den slutgiltiga platsen. Tekniken används också för speglings- och rotationsfunktionerna. Piltangenterna kan också användas för att flytta omkring det inklistrade mönstret och returtangenten för att ange den slutgiltiga platsen.

#### <span id="page-13-1"></span>**4.1.3 Menyn Visa**

#### **Verklig storlek**

Zooma vyn så att skärmstorleken ungefär motsvarar den fysiska storleken

#### **Fyll sidan**

Zooma vyn så att hela mönstret får plats inom det synliga området

#### **Fyll sidans bredd**

Zooma vyn så att mönstrets bredd får plats inom det synliga området

#### **Fyll sidans höjd**

Zooma vyn så att mönstrets höjd får plats inom det synliga området

#### **Zooma in (Ctrl++)**

Zooma in i editorns vy

#### **Zooma ut (Ctrl+-)**

Zooma ut i editorns vy

#### **Förhandsgranska**

Visa eller dölj förhandsgranskningsfönstret

#### **Palett**

Visa eller dölj palettfönstret

#### **Historik**

Visa eller dölj historikfönstret

#### **Importerad bild**

Visa eller dölj förhandsgranskningsfönster för importerad bild

#### **Visa bakgrundsbild**

Visa eller dölj en bakgrundsbild. Listan skapas dynamiskt baserat på de infogade bakgrundsbilderna.

#### **Anpassa bakgrundsbild till markering**

Anpassa den markerade bakgrundsbilden till aktuellt markerat område

#### <span id="page-14-0"></span>**4.1.4 Menyn Stygn**

#### **Kvartsstygn**

Kvartsstygn, positionen bestäms av den markerade kvadranten av cellen

#### **Halvstygn**

Halvstygn, riktningen bestäms av den markerade kvadranten av cellen

#### **Trekvartsstygn**

Trekvartsstygn, orienteringen bestäms av den markerade kvadranten av cellen

#### **Helstygn**

Helstygn

#### **Litet halvstygn**

Ett litet halvstygn, positionen bestäms av den markerade kvadranten av cellen

#### **Litet helstygn**

Ett litet helstygn, positionen bestäms av den markerade kvadranten av cellen

#### **Fransk knutsöm**

Franskt knutstygn

#### <span id="page-14-1"></span>**4.1.5 Menyn Verktyg**

#### **Måla**

Måla stygn på duken. Tryck ner vänster musknapp och dra omkring i fönstret. Stygn läggs till i varje cell som passeras. Släpp musknappen för att sluta måla.

#### **Rita**

Rita en linje med stygn på duken. Tryck ner vänster musknapp vid linjens början, dra till linjens önskade slutpunkt och släpp upp musknappen. Stygn läggs till i varje cell som linjen passerar igenom.

#### **Radera**

Radera stygn: Håll nere vänster musknapp och dra över stygnen som ska raderas. Alla stygn i cellerna som passeras över tas bort. Släpp upp musknappen för att sluta radera. Håll nere **Ctrl**-tangenten och vänsterklicka på efterstygnets start- eller slutpunkt för att radera efterstygn. Om det finns fler än ett efterstygn på den digitaliserade punkten raderar den här metoden det första som hittas. För att ta bort ett specifikt efterstygn, klicka och dra från ena ändan till den andra. Håll nere **Skift**-tangenten och vänsterklicka på knutstygnet för att ta bort fransk knutsöm.

#### **Rita rektangel**

Rita en rektangel: Tryck ner vänster musknapp i ett hörn av rektangeln och dra till motsatta hörnet. Släpp upp musknappen så läggs en ofylld rektangel av stygn till på duken.

#### **Fyll rektangel**

Rita en fylld rektangel: Tryck ner vänster musknapp i ett hörn av rektangeln och dra till motsatta hörnet. Släpp upp musknappen så läggs en fylld rektangel av stygn till på duken.

#### **Rita ellips**

Rita en ellips: Tryck ner vänster musknapp i ett hörn av ellipsen och dra till motsatta hörnet. Släpp upp musknappen så läggs en ofylld ellips av stygn till på duken.

#### **Fyll ellips**

Rita en fylld ellips: Tryck ner vänster musknapp i ett hörn av ellipsen och dra till motsatta hörnet. Släpp upp musknappen så läggs en fylld ellips av stygn till på duken.

#### **Fyll polygon**

Rita en fylld polygon: Klicka på varje cell som markerar polygonens hörn, klicka och dra för att skapa mer komplexa kurvor. Vart och ett av hörnen markeras av en cirkel med en svart linje som sammanbinder dem. Klicka på startcellen igen för att sluta polygonen. Du kan använda bakstegstangenten för att ta bort den senaste punkten eller Esc-tangenten för att ta bort alla hörn och avbryta åtgärden.

#### **Text**

Infoga text som stygn. Detta öppnar textdialogrutan. Välj teckensnitt som önskas och storleken, skriv in texten och klicka på **Ok**. Tryck ner vänster musknapp ungefär där du vill ha texten, flytta musen för att placera texten noggrant och släpp därefter musknappen. Detta är likadant som för inklistringsfunktionen.

#### **Alfabet**

Infoga mönster från biblioteket som för närvarande är valt, som motsvarar tangentnedtryckningarna. Det gör det möjligt att skapa mönsteralfabeten som kan tilldelas en tangent. Efter att ha valt verktyget och klickat på en plats på mönstret för infogningspunkten, eftersöks varje tangent som trycks ner i det aktuella biblioteket för att hitta ett motsvarande mönster. Om det hittas, infogas det på mönstrets plats och infogningspunkten flyttas därefter fram med bredden på det infogade tecknets mönster. Mönsterutrymmet utökas åt höger för att kunna mata in ytterligare tecken. Genom att tycka på returtangenten startas en ny rad under platsen för ursprungliga infogningspunkten, och mönsterutrymmet utökas neråt för att hantera den nya raden om otillräckligt utrymme är tillgängligt. **Baksteg** raderar det senaste tecknet som matades in och **Mellanslag** flyttar fram infogningspunkten antingen med bredden på ett mellanslag i biblioteket eller med ett fördefinierat värde om inget mellanslag finns. Texten radbryts till nästa linje om mönstrets kant nås och slutet på ett ord detekteras.

#### **Markera**

Markera ett rektangulärt område: Tryck ner vänster musknapp i ett hörn av rektangeln, dra till motsatta hörnet, och släpp upp musknappen. En markeringsrektangel visas för att ange området.

#### **Färghämtare**

Gör det möjligt att välja en färg från befintliga stygn. Hålls musen över stygnen visas ett verktygstips som anger färgen under markören. Att klicka med vänster musknapp väljer den.

#### **Efterstygn**

Lägg till efterstygn på duken: Tryck ner vänster musknapp vid efterstygnets början, det låses till den närmaste av 9 punkter i cellen, dra till efterstygnets slutpunkt och släpp upp musknappen. Återigen låses det till den närmaste av 9 punkter i cellen.

#### <span id="page-15-0"></span>**4.1.6 Menyn Palett**

#### **Paletthantering**

Lägg till och ta bort färger i den nuvarande paletten. Tilldela symboler och antal trådar för stygnen och efterstygnen.

#### **Visa symboler**

Visa symbolerna som hör ihop med varje färg

#### **Rensa oanvända**

Tar bort de oanvända färgerna från paletten.

#### **Byt färger**

Nästa färg som väljes byts med färgen som för närvarande är markerad. Om pipettverktyget väljes kan du välja färgen att byta med direkt från mönstret.

#### **Ersätt färger**

Nästa färg som väljes ersätter med färgen som för närvarande är markerad. Liksom vid byte av färg kan pipettverktyget användas för att välja färgen direkt från mönstret.

#### <span id="page-16-0"></span>**4.1.7 Menyn Bibliotek**

#### **Bibliotekshanterare**

Öppna mönsterbibliotekshanteraren, vilket är en dialogruta som förblir öppen för att möjliggöra att skapa och använda bibliotek av mönster eller alfabeten. Dra och släpp är tillgängligt för att tillåta att mönster dras och släpps från biblioteket till mönstret. Automatisk konvertering av garner för att passa aktuellt mönster och skalning av bilden till det aktuella mönstrets skala för noggrann placering utförs.

#### <span id="page-16-1"></span>**4.1.8 Menyn Mönster**

#### **Utöka mönster**

Utöka mönstret uppåt, åt vänster, åt höger och nedåt

#### **Centrera mönster**

Centrera mönstret på duken

#### **Beskär duk till mönster**

Beskär duken till mönstrets storlek

#### **Beskär duk till markering**

Beskär duken till den aktuella markeringens storlek

#### **Infoga rader**

Infoga ett antal rader som representeras av ett markerat område

#### **Infoga kolumner**

Infoga ett antal kolumner som representeras av ett markerat område

#### <span id="page-16-2"></span>**4.1.9 Menyn Inställningar**

Apart from the common KDE Settings menu entries described in the [Settings Menu](help:/fundamentals/menus.html#menus-settings) chapter of the KDE Fundamentals KXStitch has these application specific menu entries:

#### **Formatera skalor som**

Ändra skalans visningsformat till stygn, cm eller tum.

#### **Återge stygn som**

Ändra sättet som stygn visas.

#### **Återge efterstygn som**

Ändra sättet som efterstygn visas.

#### **Återge knutsöm som**

Ändra sättet som knutsöm visas.

#### **Färgläggning**

Aktivera eller inaktivera färgläggningsläge

#### **Visa stygn**

Visa eller dölj stygnen

#### **Visa efterstygn**

Visa eller dölj efterstygnen

#### **Visa fransk knutsöm**

Visa eller dölj den franska knutsömmen

#### **Visa rutnät**

Visa eller dölj rutnät

#### **Visa bakgrundsbilder**

Visa eller dölj alla bakgrundsbilder

#### **Anpassa KXStitch**

Öppna [inställningsdialogrutan](#page-24-2) KXStitch.

#### <span id="page-17-0"></span>**4.1.10 Menyn Hjälp**

Additionally KXStitch has the common KDE Help menu items, for more information read the section about the [Help Menu](help:/fundamentals/menus.html#menus-help) of the KDE Fundamentals.

## <span id="page-18-0"></span>**Kapitel 5**

# **Skapa mönster**

### <span id="page-18-1"></span>**5.1 Starta KXStitch**

När KXStitch startas visas en tom duk med förvald storlek. Det är också fallet när **Arkiv** → **Ny** väljes. Den förvalda storleken kan ställas in i dialogrutan Mönsteregenskaper genom att aktivera kryssrutan Använd som förval.

Om den förvalda storleken inte är lämplig för det planerade mönstret, kan du använda dialogrutan **Arkiv** → **Filegenskaper** för att ändra den. Justera värdena efter behov så ändras mönstrets storlek i enlighet med dem när **Ok** klickas.

Innan ett mönster skapas måste du lägga till några garner i paletten genom att använda **Palett** → **Paletthanterare**. Det aktiverar verktygen i menyn **Verktyg** och i verktygsraden. Se [Paletthan](#page-21-2)[terarens dialogruta](#page-21-2) för ytterligare information.

## <span id="page-18-2"></span>**5.2 Importera bilder**

KXStitch låter dig importera en bild. En dialogruta visas som förhandsgranskar bilden baserat på standardalternativen vid import.

Mönstrets ursprungliga storlek baseras på standardstorleken för mönster.

Alternativ för att importera låter dig ändra garntyp som används och begränsa antal färger. Du kan också ändra skalning för att minska eller öka det slutliga mönstrets storlek.

Genom att markera kryssrutan **Använd bråkdelar** aktiveras användning av delstygn för att visa mer detaljer för en given mönsterstorlek.

Genom att markera kryssrutan **Ignorera färg** blir det möjligt att välja en färg på bilden, vilken sedan anses vara den genomskinliga färgen och ignoreras under import.

Efter att bilden har importerats, blir ytterligare ett dockningsfönster tillgängligt med en förhandsgranskning av den ursprungliga bilden utan några färgövergångar.

## <span id="page-18-3"></span>**5.3 Bakgrundsbilder**

En bild kan infogas som bakgrund i redigeringsfönstret. Det är användbart om import av bilden inte önskas eller ger ett dåligt resultat.

Bilden skalas normalt för att täcka hela mönstrets rutnät. Det kanske inte är lämpligt, och därför kan markeringsverktyget användas för att välja ett område som ska täckas, och därefter kan **Visa**

→ **Anpassa bakgrundsbild till markering** väljas. Det skalar om bilden så att den passar inom det valda området. Du kan fortsätta göra detta tills du är nöjd med resultatet, också efter du har börjat lägga till stygn.

Det finns ingen gräns för antal bakgrundsbilder som kan läggas till, även om den praktiska begränsningen av menyerna bestämmer hur många som kan läggas till. Bakgrundsbilderna lagras inne i dokumentet, och de är därmed tillgängliga när mönstret läses in igen.

### <span id="page-19-0"></span>**5.4 Mönsterbibliotek**

Hanteraren av mönsterbibliotek kan användas för att lagra mönster för att infoga i mönstret under arbete. De kan kategoriseras i en hierarki av kategorier och delkategorier med flera rotnoder i bibliotekslistan. Alfabetsverktyget drar nytta av biblioteken för att tillhandahålla ett alfabet av infogningsbara tecken som kan tilldelas en tillhörande tangent.

Bibliotekshanteraren är en dialogrutan som kan lämnas öppen medan du arbetar på mönstret. Olika bibliotek kan väljas efter behov och därefter kan biblioteksmönster dras och släppas på mönstret under arbete.

Lägga till nya kategorirubriker kan antingen göras med ett högerklick på en befintlig post för att skapa en delkategori, eller på ett tomt utrymme i bibliotekslistan för att skapa en ny rotpost, eller genom att välja alternativet **Ny kategori**. Skriv in namnet på kategorin och klicka på **Ok**.

Ett nytt biblioteksmönster skapas genom att markera ett område i arbetsmönstret, samt kopiera och klistra in i en av de befintliga kategorierna.

Varje biblioteksmönster har egenskaper, som kan kommas åt med dess sammanhangsberoende meny. Egenskaperna omfattar storlek, garntyp, baslinjevärde och tillhörande tangent. Baslinjevärdet används av alfabetsverktyget för att justera ett teckens höjd ovanför, vid negativa värden, eller under infogningspunkten. Den tillhörande tangenten används även den av alfabetsverktyget för att matcha med tangenten som trycks ner på tangentbordet.

## <span id="page-20-0"></span>**Kapitel 6**

# **Skriva ut mönster**

När designen väl är färdig, vill du helt säkert skriva ut den. KXStitch låter dig anpassa utskriften, från vad som skrivs ut till hur stor den slutliga utskriften är.

Den här versionen av KXStitch tillåter en fullständigt anpassad utskriftslayout. Den nya utskriftsinställningen gör det möjligt att lägga till, infoga eller ta bort sidor. Pappersstorlek och orientering kan väljas och varje sida kan innehålla textelement, mönsterelement eller förklaringselement.

För ytterligare information se [utskriftsdialogrutan.](#page-29-1)

## <span id="page-21-0"></span>**Kapitel 7**

# **Dialogrutor**

## <span id="page-21-2"></span><span id="page-21-1"></span>**7.1 Paletthanterarens dialogruta**

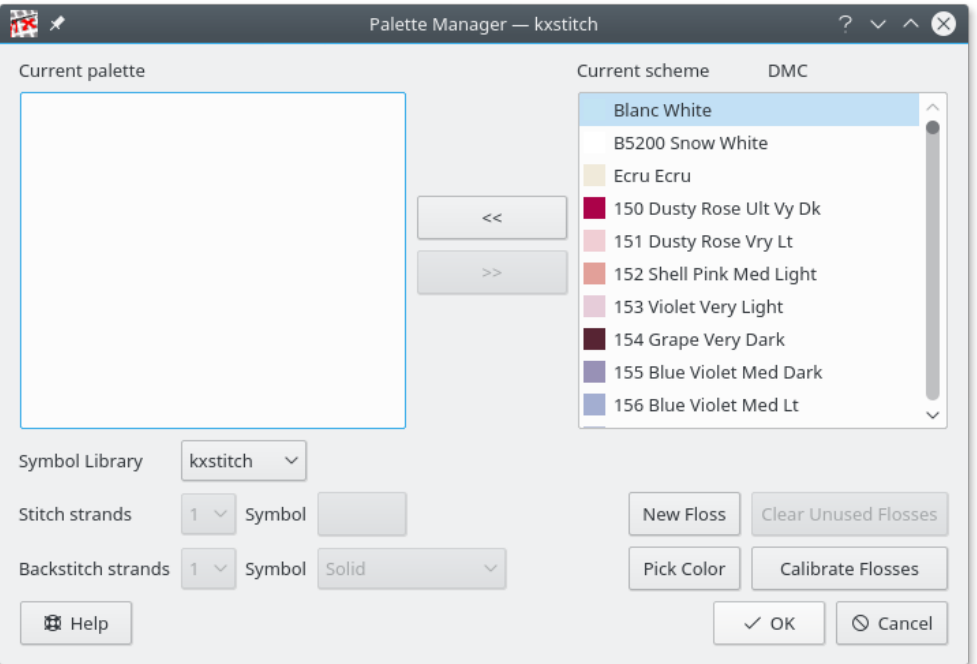

Paletthanteraren låter dig lägga till, ta bort eller byta garner i den aktuella paletten och den valda typen. Du kan ta bort alla garner som inte används från den aktuella paletten och det är möjligt att lägga till nya garner i typen. Dessutom kan du öppna dialogrutan [Garnkalibrering](#page-23-1) härifrån.

Du kan tilldela antal bomullstrådar som används för varje garn, både för stygn och efterstygn. Informationen används för att beräkna mängden garn som behövs i den slutliga designen.

Dialogrutan inkluderar knappen **Välj färg** som tillåter att en färg väljes var som helst på skärmen. Det kan vara från en bakgrundsbild, exempelvis för att göra det möjligt att enkelt välja matchande färger. Markören ändras till ett kors med en färgruta som anger färgen på bildpunkten under korset. Efter att ha klickat på en bildpunkt väljes ett garn i garnlistan som stämmer nära överens med den valda färgen.

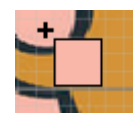

### <span id="page-22-0"></span>**7.1.1 Symbolväljare**

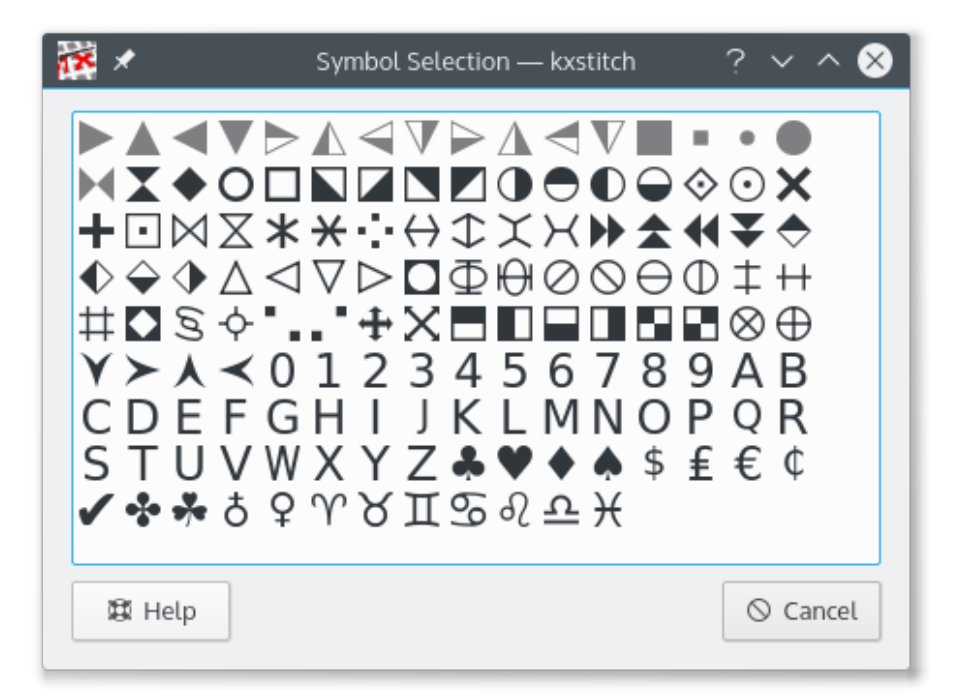

En symbol kan tilldelas för vart och ett av garnerna. Dialogrutan för symbolval visar alla tillgängliga symboler. Använda symboler visas med grått och ett verktygstips visar 'Använd' när musen hålls över symbolen. Symbolbiblioteket som används för paletten kan också ändras genom att välja ett i kombinationsrutan. Alla garnerna tilldelas då en symbol från det nya biblioteket.

## <span id="page-22-1"></span>**7.2 Dialogrutan Ny färg**

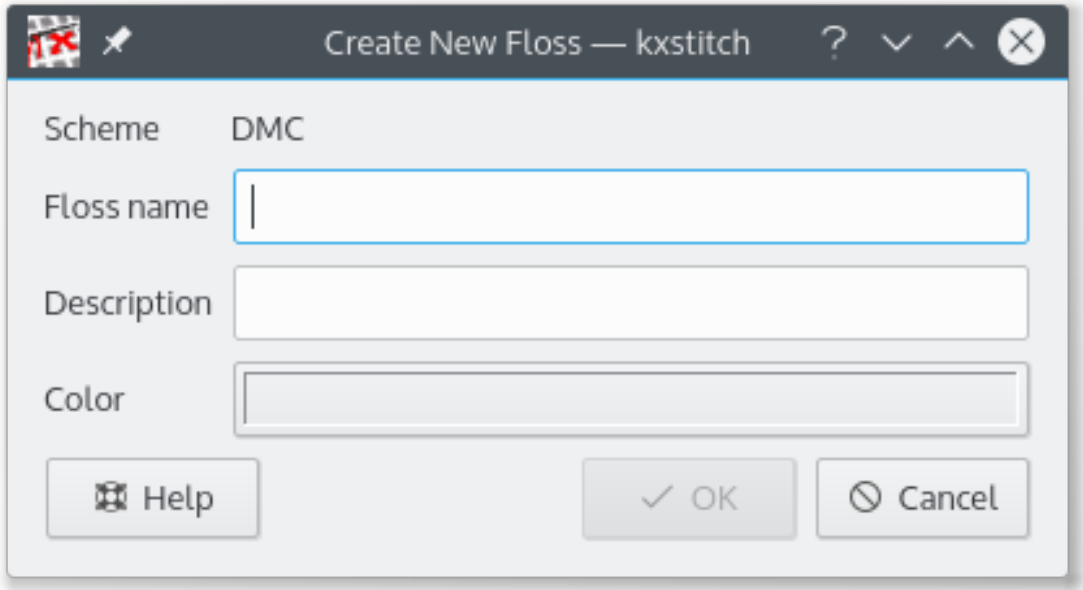

Dialogrutan visar namnet på typen som den nya färgen läggs till i. Färgen kräver ett namn och en beskrivning, som kan vara vad du vill, även om färgnamn vanligtvis definieras av garntillverkaren.

Genom att klicka på knappen **Färg** visas [KDE:s vanliga färgvalsdialogruta.](help:/fundamentals/colors.html) Den ursprungliga färgen kan väljas och därefter kan parametrarna justeras för att ge rätt färg.

När den väl är tillagd är den nya färgen tillgänglig för att inkludera i mönstrets palett via dialogrutan **Paletthanterare**. Den kan också justeras genom att använda dialogrutan [Garnkalibrering.](#page-23-1)

## <span id="page-23-1"></span><span id="page-23-0"></span>**7.3 Dialogrutan Garnkalibrering**

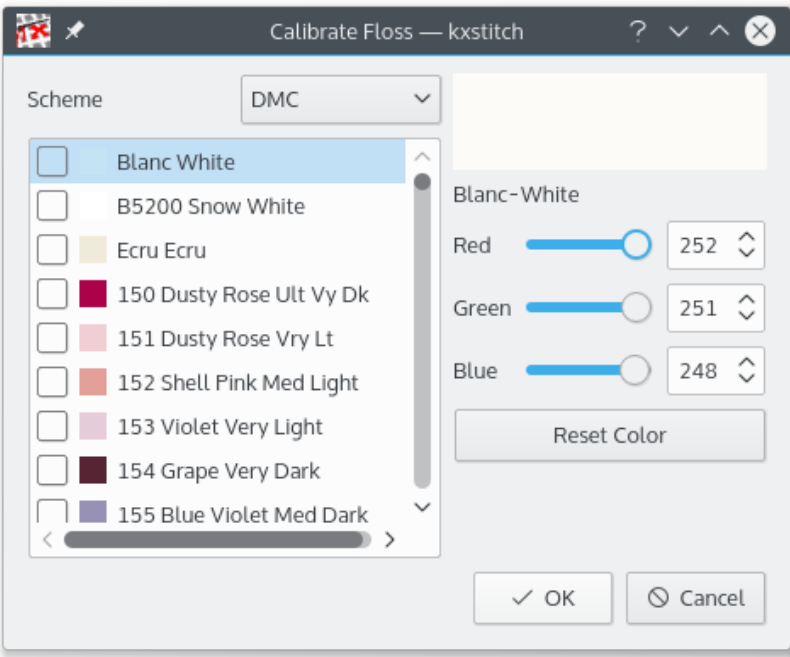

Dialogrutan har två delar.

Till vänster, en vallista av typerna som för närvarande är tillgängliga tillsammans med en lista över färger som ingår i typen. Färgbeskrivningarna har **(kalibrerad)** tillagt om färgen har ändrats av det nuvarande anropet av den här dialogrutan.

Till höger visas namnet och beskrivningen för färgen som för närvarande är vald, de har tillägget **(ändrad)** om färgen har ändrats, en förhandsgranskning av färgen och aktuellt RGB-värde för färgen.

Knappen **Återställ färg** visas också. Den återställer färgen som för närvarande är markerad till värdet den hade när dialogrutan först öppnades.

Genom att klicka på knappen **Ok** lagras alla de ändrade färgerna.

Genom att klicka på knappen **Avbryt** återställs alla de ändrade färgerna tillbaka till sina ursprungliga värden.

## <span id="page-24-2"></span><span id="page-24-0"></span>**7.4 Inställningsdialogrutan**

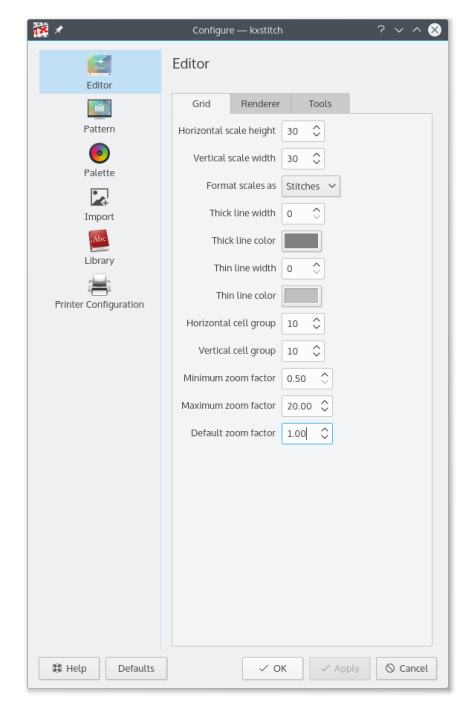

Den här dialogrutan låter dig ställa in ett antal olika element i KXStitch.

De flesta alternativ är självförklarande. Kryssrutor aktiverar eller inaktiverar diverse funktioner eller element. Vallistorna gör det möjligt att välja formatet som önskas för dessa element.

Du kan återgå till standarduppsättningen av parametrarna genom att använda knappen **Förval**.

## <span id="page-24-1"></span>**7.5 Dialogrutan Importera bild**

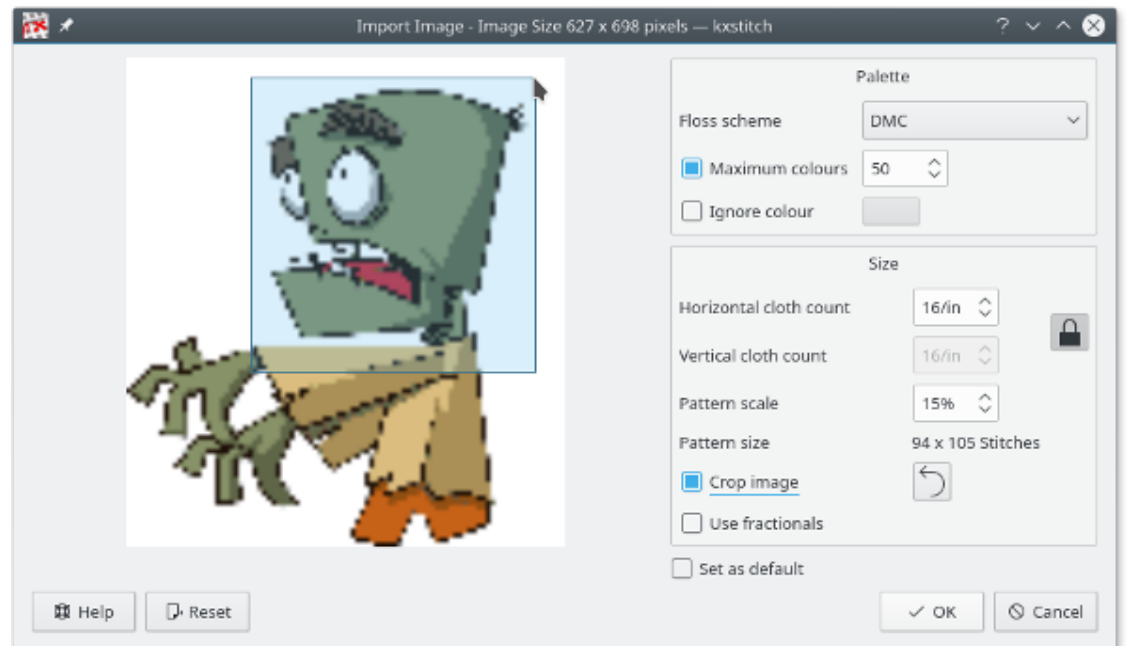

Till vänster i dialogrutan finns en förhandsgranskning av den importerade bilden, baserat på parametrarna till höger.

Garntyp för det färdiga mönstret kan väljas. Normalt är den samma som förvalda värden i dialogrutan **Egenskaper för nytt mönster**. Det maximala antalet färger som ska användas för mönstret kan aktiveras och ändras efter behov, normalt har det importerade mönstret lika många färger som är definierade i originalbilden som konverteras till garnfärger. Genom att markera rutan **Ignorera färg** kan du klicka på pipettverktyget för att välja en färg i bilden som ska ignoreras vid import. Det är användbart för att ta bort bakgrunder som inte behöver konverteras till stygn. Den ignorerade färgen visas som ett schackmönster i förhandsgranskningen.

Trådräkningsvärdet till dialogrutan **Egenskaper för nytt mönster** och skalan ställs in så att den slutgiltiga storleken är så nära mönsterstorleken i **Egenskaper för nytt mönster** som möjligt. Dessa värden kan ändras efter behov.

Kryssrutan **Beskär bild** aktiverar beskärning av förhandsgranskningsbilden. Klicka och dra över förhandsgranskningsbilden för att välja område som önskas. Hjälplinjer visas innan startpunkten väljes för att tillåta noggrannare placering. När ett område väl har markerats, återges förhandsgranskningen för att visa det beskurna området. Ytterligare beskärning kan göras om det behövs. Att klicka på återställningsknappen eller stänga av beskärning, återställer förhandsgranskningen till den ursprungliga bilden.

Kryssrutan **Använd bråkdelar** aktiverar användning av delstygn i det importerade mönstret. Det dubblar den faktiska upplösningen utan att påverka mönstrets totala storlek.

Genom att klicka på **Ok** konverteras bilden till ett mönster.

## <span id="page-25-0"></span>**7.6 Dialogrutan Filegenskaper**

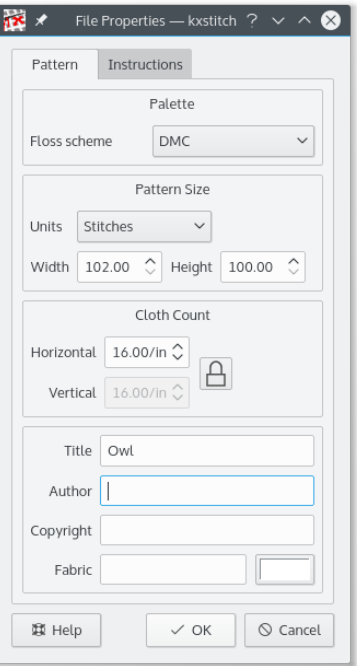

Mönsterstorleken kan definieras med enheterna stygn, centimeter eller tum. Bredd och höjdvärden uppdateras automatiskt till motsvarande storlek med den nya enheten om enhet ändras.

Trådräkningen definieras i enheter per centimeter eller tum, och beror på storleksenheten. Dvs. om cm är valt som enhet, anges trådräkningen i enheter per centimeter, och på samma sätt för tum. Om **Enhet** ändras till **Stygn** förblir trådräkningens enhet det senaste cm eller tum-värdet.

Fälten titel, upphovsman, copyright och tyg är fri text, så det går att skriva in vad som helst här. Tygfärgen kan ställas in genom att klicka på färgknappen och välja önskad färg. Den visas därefter i editorn och förhandsgranskningsfönstren.

Garntypen har en vallista för alla tillgängliga garntyperna, inklusive de som du eventuellt har definierat själv.

Fliken **Instruktioner** kan användas för att skriva in eventuella specifika instruktioner för att sy mönstret.

### <span id="page-26-0"></span>**7.7 Dialogrutan Mönsterbibliotek**

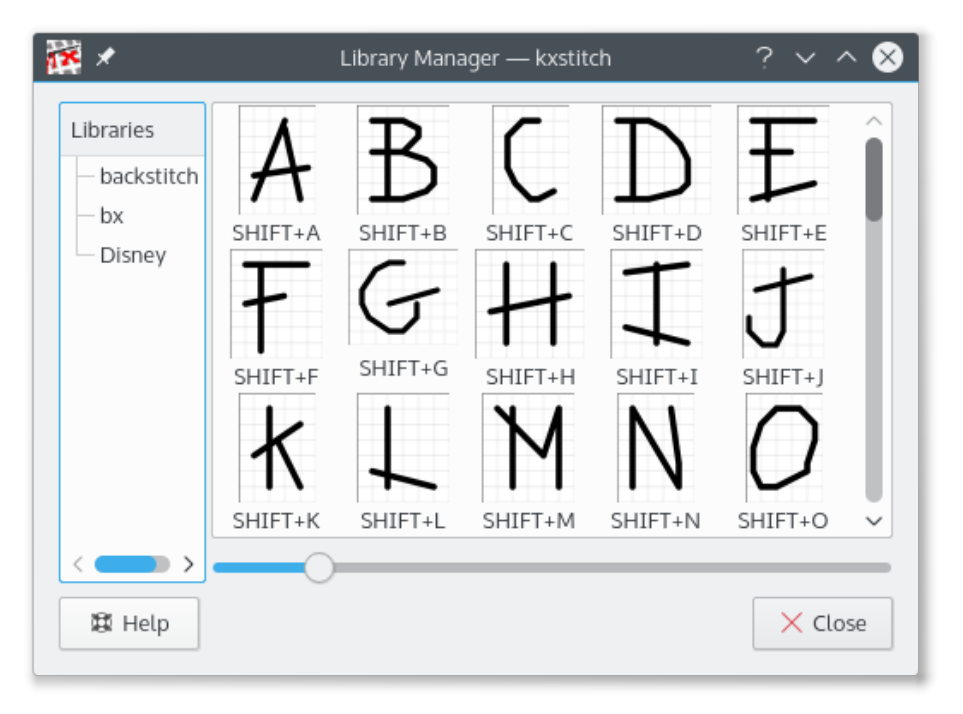

Mönsterbibliotekshanteraren har en hierarkisk trädvy (eller egentligen en hel skog) av kategorier till vänster med en ikonvy av den markerade mönsterkategorin till höger. Dialogrutan kan lämnas öppen under tiden man arbetar med mönstret.

Det enklaste sättet att använda biblioteksmönster är att dra och släppa dem på mönsterrymden. Som ett alternativ kan höger musknapp användas på ett biblioteksmönster för att visa en sammanhangsberoende meny med ett alternativ för att kopiera det. Det kan därefter klistras in på mönstret så många gånger som krävs.

Ytterligare alternativ i den sammanhangsberoende meny är:

- Ta bort: Ta bort ett biblioteksobjekt, vilket visar en bekräftelsedialogruta.
- Egenskaper: Visa egenskapsdialogrutan för objektet.

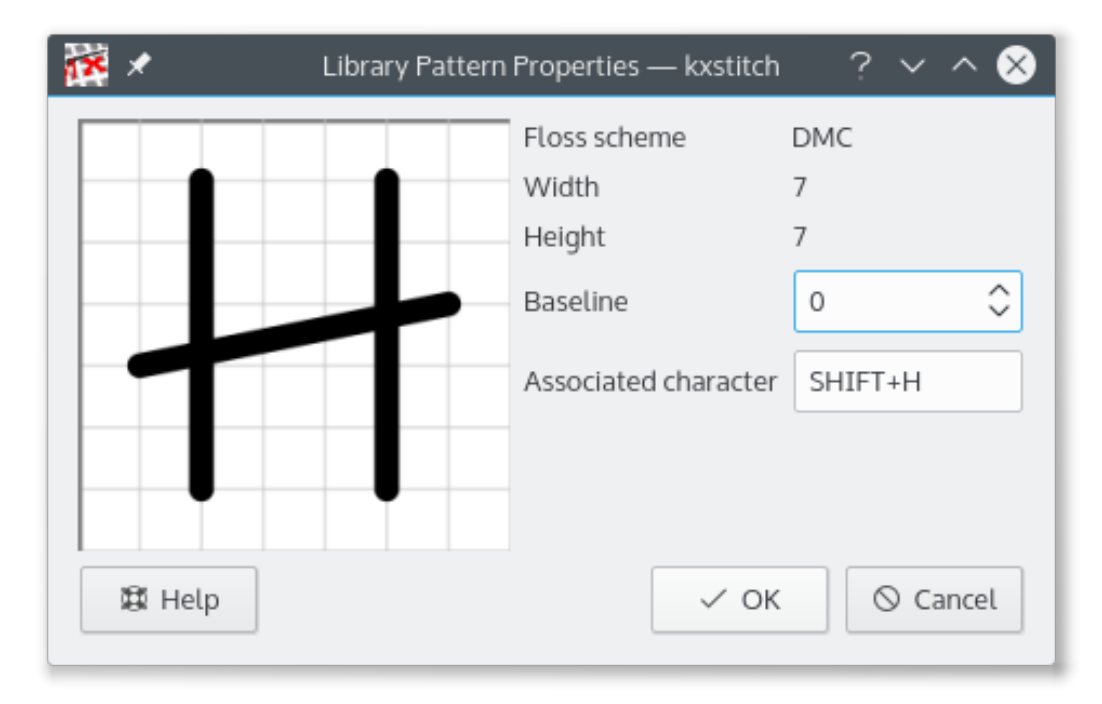

Egenskapsdialogrutan för varje objekt visar dess storlek, använd garntyp, baslinjevärdet och tillhörande tecken på tangentbordet. Baslinjen används för att placera teckenmönstret vertikalt i förhållande till markörens position när alfabetsverktyget används. Positiva värden flyttar det nedåt, negativa värden flyttar det uppåt. Det tillhörande tecknet krävs bara för användning med alfabetsverktyget. Efter att ha klickat i textrutan för tillhörande tecken, används nästa tangentnedtryckning som tangenten, inklusive väljare (**Skift**, **Ctrl**, etc.).

Skapa nya bibliotek genom att klicka med höger musknapp, antingen på en befintlig kategori för att skapa en delkategori, eller på ett tomt utrymme i bibliotekslistan för en ny toppnivåkategori, eller genom att välja alternativet **Ny kategori**, skriva in namnet och klicka på **Ok**.

Skapa ett nytt biblioteksmönster genom att markera ett område i mönstereditorn, välja kopiera, och därefter använda höger musknapp på en befintlig kategori och välja klistra in. Om nödvändigt kan du använda alternativet Egenskaper för att lägga till en motsvarande tangent om du vill använda det som ett teckenbibliotek.

Biblioteksmönster kan dras och släppas på andra bibliotek i listan för att låta dig arrangera om dem efter behov. Observera att det inte finns några kontroller för att försäkra att tangentkoderna tilldelade till biblioteksmönster är unika, och eventuella dubbletter av befintliga koder måste ändras.

### <span id="page-28-0"></span>**7.8 Textdialogrutan**

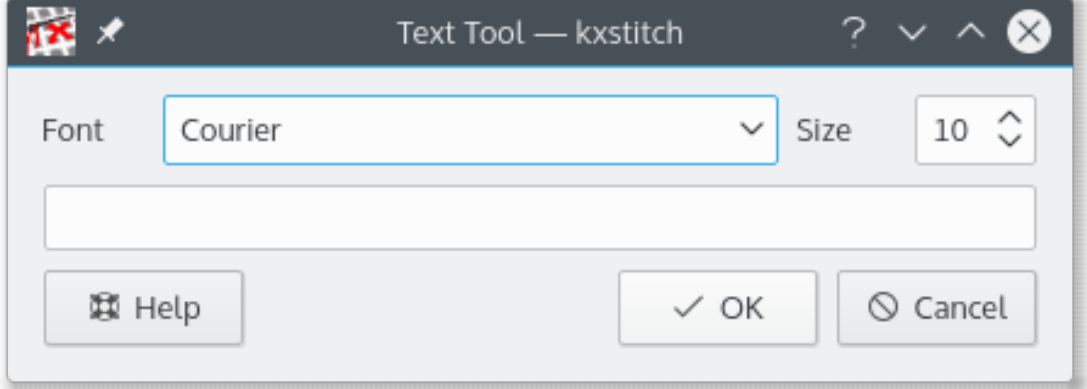

Textdialogrutan låter dig välja ett teckensnitt och storlek, och därefter skriva in texten. Genom att klicka på **Ok** stängs dialogrutan och gör att du kommer tillbaka till fönstret i KXStitch. Placering av texten görs på samma sätt som när vilket annat element som helst klistras in. Tryck ner vänster musknapp på duken ungefär där du vill ha texten. Det visar en förhandsgranskning av texten. Placera texten exakt där du vill ha den, och släpp därefter upp vänster musknapp.

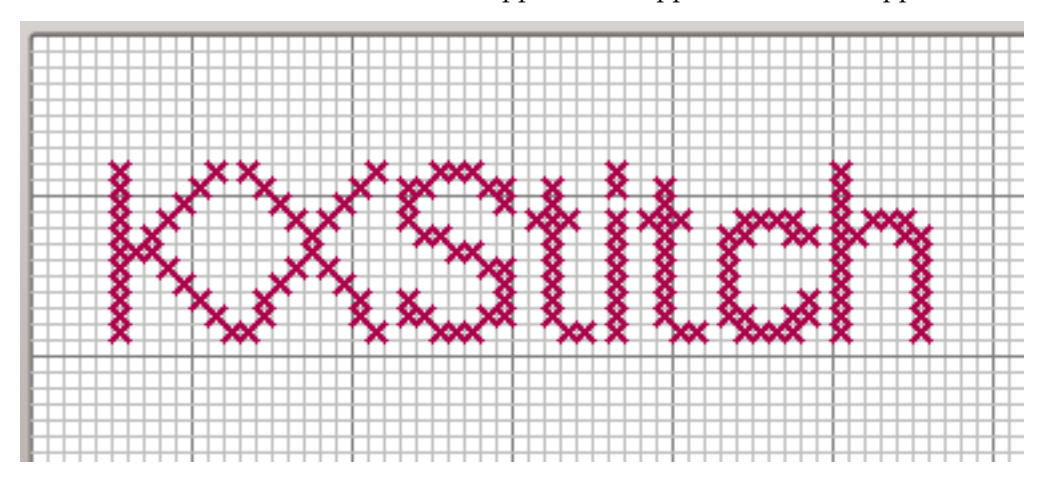

## <span id="page-28-1"></span>**7.9 Dialogrutan Utöka mönster**

Denna används för att utöka mönstret i olika riktningar med ett antal celler. Skriv in antalet celler i nummerrutorna och klicka på **Ok** för att utöka mönstret.

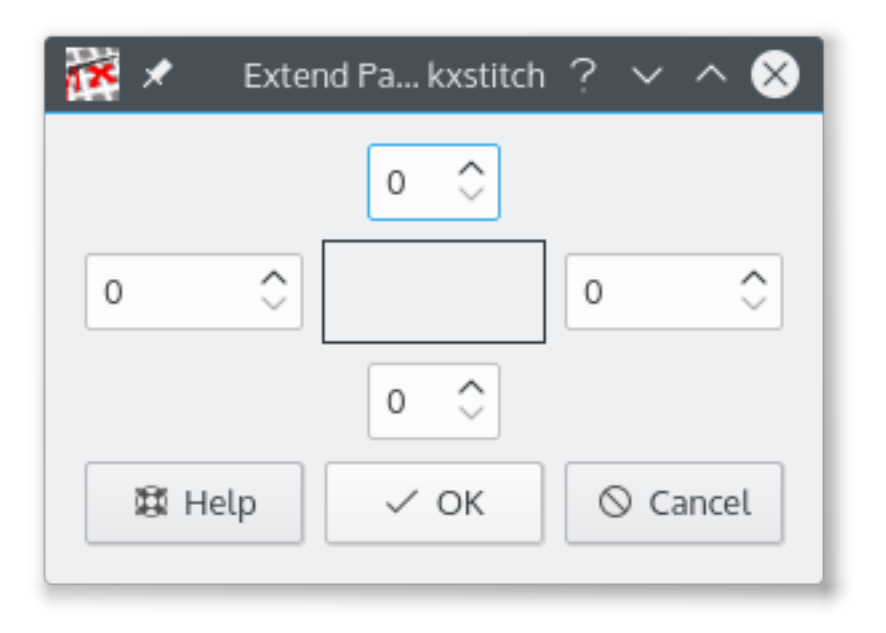

## <span id="page-29-0"></span>**7.10 Skrivardialogrutan**

<span id="page-29-1"></span>Dialogrutan har en sidlista till vänster som visar en miniatyrbild för varje sida. Den högra rutan innehåller layouteditorn där elementen kan placeras. Varje element är anpassningsbart genom att använda den sammanhangsberoende menyn och de kan placeras och deras storlek ändras efter behov.

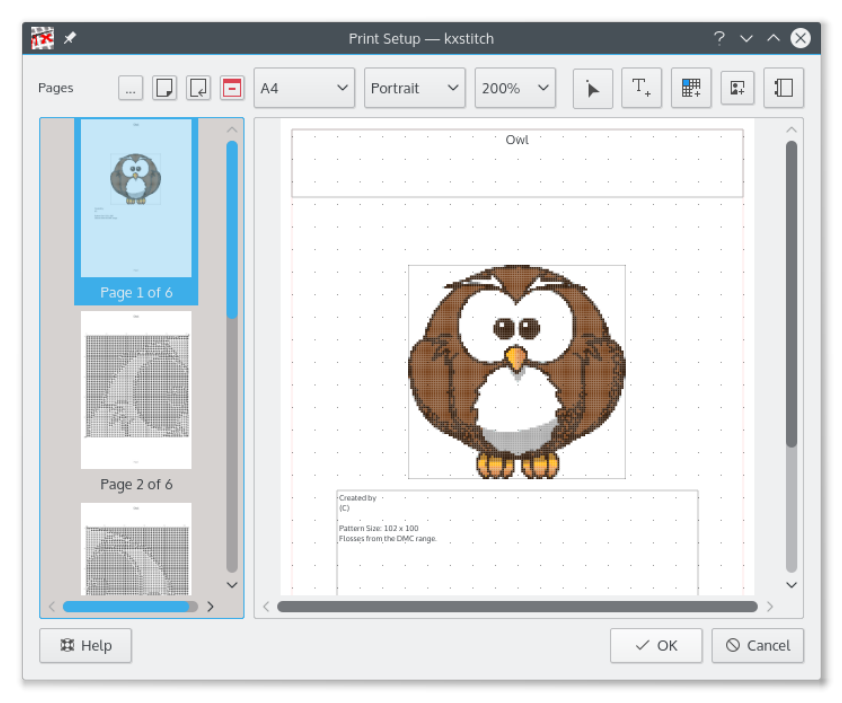

 $\bar{\alpha}$  and

D

Välj en mall för skrivarinställningen. För närvarande inkluderas en som liknar KDE3.

Lägg till en sida sist: Detta lägger till en sida i slutet av listan.

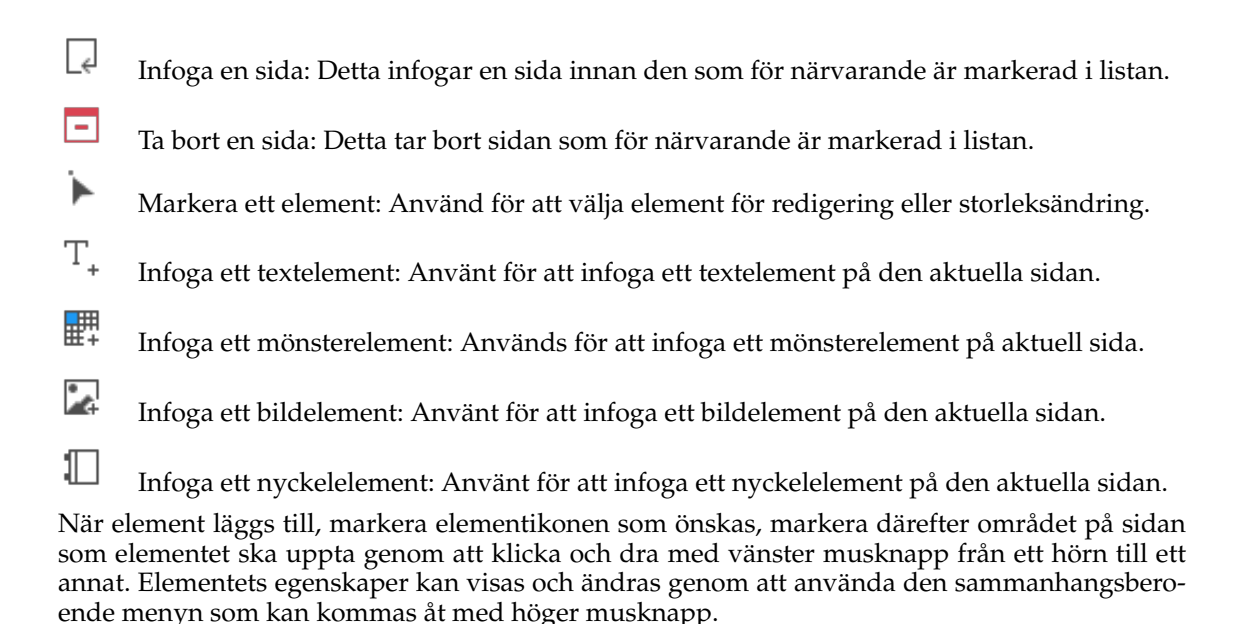

Elementens storlek kan ändras genom att markera dem med markeringsverktyget . Det tillhandahåller en rektangel för storleksändring omkring elementet. Hörnen kan dras omkring för att justera storleken, eller så kan hela elementet flyttas genom att klicka och dra med vänster musknapp.

Sidan har en tillhörande egenskapsdialogruta som gör det möjligt att ställa in sidmarginal samt rutnätets storlek och synlighet. Sidmarginalen ger hjälp att placera objekt, men förhindrar inte att objekt placeras utanför de definierade marginalerna.

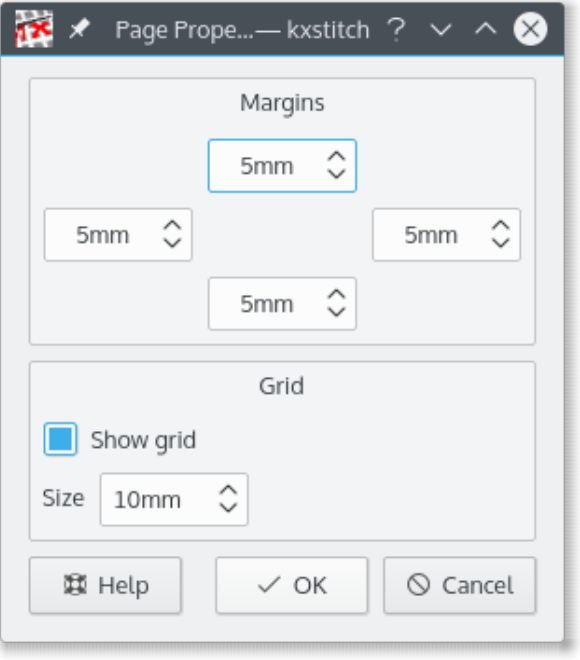

#### <span id="page-30-0"></span>**7.10.1 Mönsterelement**

Mönsterelementet visar hur stygn är arrangerade på rutnätet. Egenskapsdialogrutan kan användas för att ställa in hur stygnen visas. Det låter elementet visas som en bild av mönstret eller som

ett arbetsmönster där symbolerna visas.

Mönsterelementet visar normal hela mönstret när det skapas. Genom att använda egenskapsdialogrutan kan det önskade området markeras i förhandsgranskningsfönstret genom att klicka och dra ett markeringsområde.

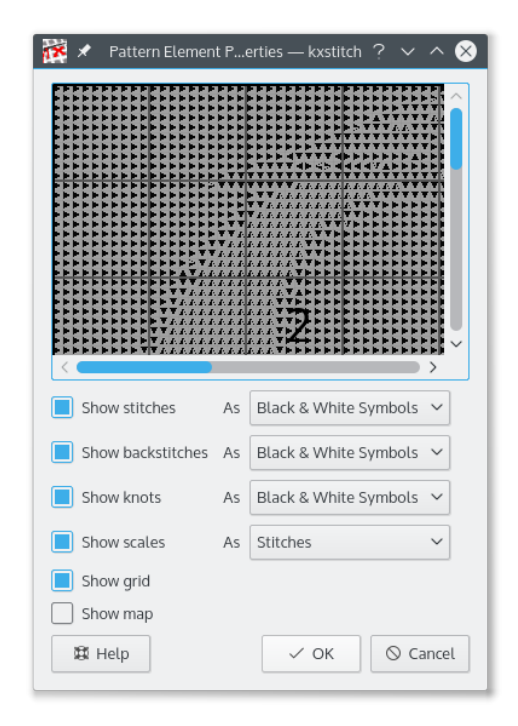

#### <span id="page-31-0"></span>**7.10.1.1 Avbildningselement**

Avbildningselementet används när mönstret omfattar flera ark. Det visar området av hela mönstret som det här elementet representerar. Det kan aktiveras i egenskaperna för mönsterelementet.

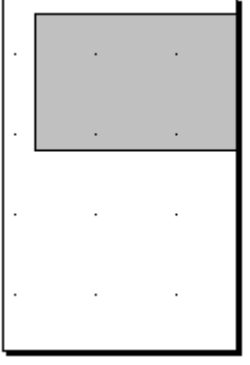

#### <span id="page-31-1"></span>**7.10.2 Textelement**

Ett textelement kan användas för att lägga till textanmärkningar i mönstret eller visa titlar eller kommentarer. Texten är inställningsbar med teckensnitt, färg och genomskinlighet. Dessutom kan en kant visas.

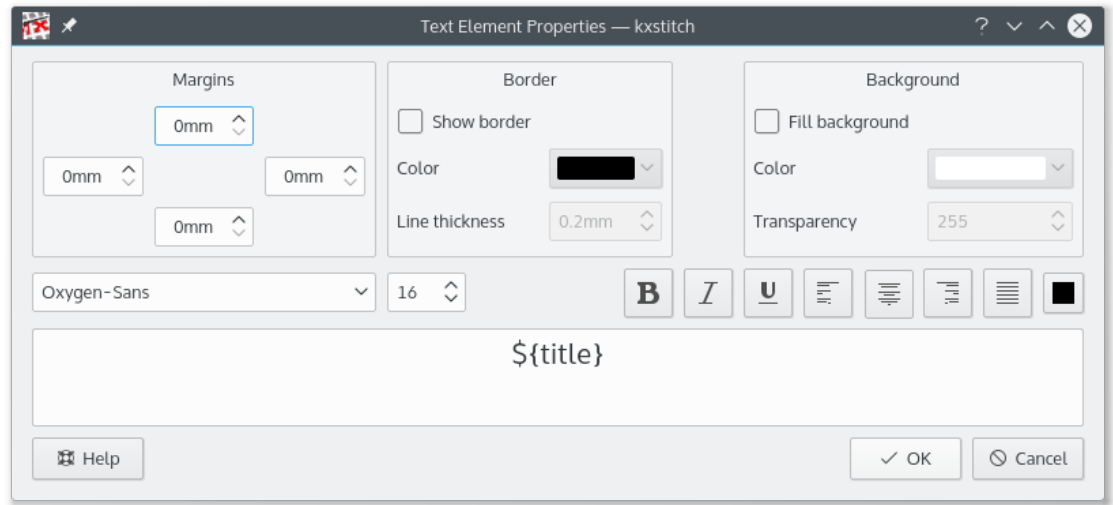

Textelement kan också utnyttja variabler, som konverteras till egenskaper från mönstret.

#### <span id="page-32-0"></span>**7.10.2.1 Textvariabler**

\${title} \${author} \${copyright} \${verticalClothCount} \${width.stitches} \${height.stitches} \${width.inches} \${height.inches} \${width.cm} \${height.cm} \${scheme} \${page}

\${fabric} \${instructions} \${horizontalClothCount}

#### <span id="page-32-1"></span>**7.10.3 Förklaringselement**

Förklaringselementet visar använda brodergarner. Egenskapsdialogrutan gör det möjligt att välja fälten som kan visas. **Första element** och **Antal element** kan användas för större förklaringar som kan omfatta flera sidor, och låter vissa symboler vara på en sida och andra på en annan sida.

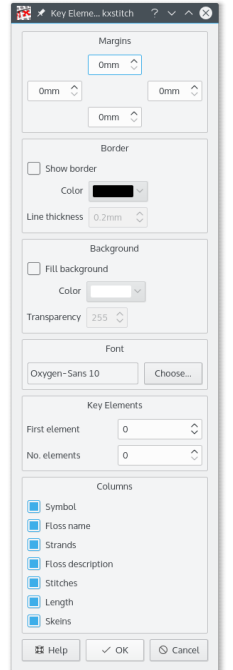

#### **DMC Flosses**

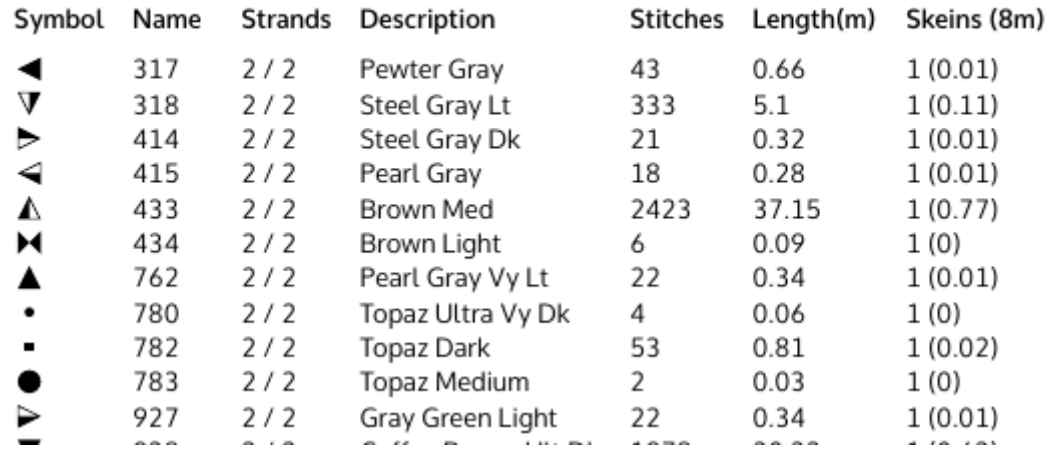

## <span id="page-33-0"></span>**7.10.4 Ändra storlek på element**

Storleken på alla element kan ändras genom att markera dem med vilket visar kanten för storleksändring. Hela elementet kan flyttas genom att klicka och dra inne i elementet. Håll musen över hörnens grepp för storleksändring för att ändra storlek, klicka och dra till önskad storlek.

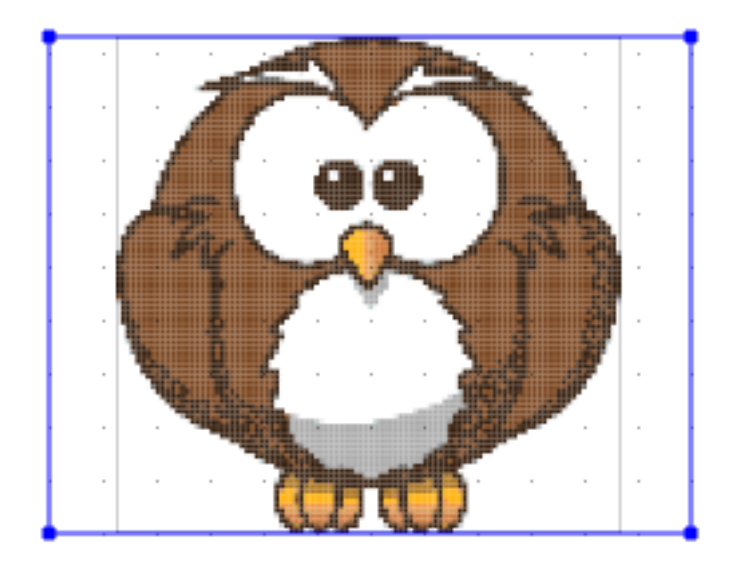

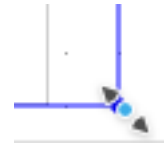

## <span id="page-35-0"></span>**Kapitel 8**

# **Tack till och licens**

#### KXStitch

Program copyright 2002-2015 Stephen P. Allewell [steve.allewell@gmail.com](mailto:steve.allewell@gmail.com) Bidragsgivare:

- Pierre Brua [kxstitchdev@paralline.com:](mailto:kxstitchdev@paralline.com) Felrättningar, programikoner
- Eric Pareja [xenos@upm.edu.ph:](mailto:xenos@upm.edu.ph) Manualsida
- Adam Gundy [adam@starsilk.net:](mailto:adam@starsilk.net) Felrättningar, förbättringar

Dokumentation copyright 2015 Stephen P. Allewell [steve.allewell@gmail.com](mailto:steve.allewell@gmail.com)

Översättning Stefan Asserhäll [stefan.asserhall@bredband.net](mailto:stefan.asserhall@bredband.net)

Den här dokumentationen licensieras under villkoren i [GNU Free Documentation License.](fdl-license.html) Det här programmet licensieras under villkoren i [GNU General Public License.](gpl-license.html)

## <span id="page-36-0"></span>**Bilaga A**

# **Installation**

### <span id="page-36-1"></span>**A.1 Hur man skaffar KXStitch**

Källkoden för KXStitch finns på <http://download.kde.org/stable/kxstitch/> . Hemsidan för KX-Stitch finns på [http://userbase.kde.org/KXStitch.](http://userbase.kde.org/KXStitch)

## <span id="page-36-2"></span>**A.2 Krav**

KXStitch är skrivet med Qt™ 5.x och KF5.

För bildimportfunktionerna krävs biblioteken för ImageMagick, vilket omfattar utvecklingsfilerna för ImageMagick och Magick++. De är tillgängliga från distributionen eller från <http://www.imagemagick.org/> .

## <span id="page-36-3"></span>**A.3 Kompilering och installation**

Kompilering av KXStitch kräver cmake och lämpliga byggverktyg, make, gcc, etc. Ett byggskript tillhandahålls som ska utföra de nödvändiga kompileringsåtgärderna och installera KXStitch, vilket kan göra att du måste skriva in administratörslösenordet.

bash\$ ./ build.sh